# **Quick Start**

# **Processing Scribble Using TCAT C/C++**

**TCAT C/C++ for Windows** is a Test Coverage Analysis Tool that provides detailed tabular and graphical reports on tests of C and C++ software applications. It operates on Windows 95 and Windows NT 4.0.

#### Overview

This application uses Microsoft **Visual C++(MSVC)** example program **Scribble** to demonstrate how to create and view the coverage reports, calltrees and directed graphs of the trace files that **TCAT C/C++ for Windows** creates when an instrumented application is tested.

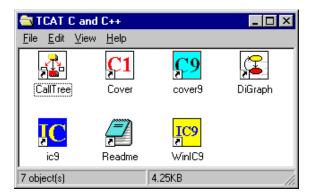

Figure 1 TCAT C/C++ Program Group

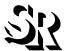

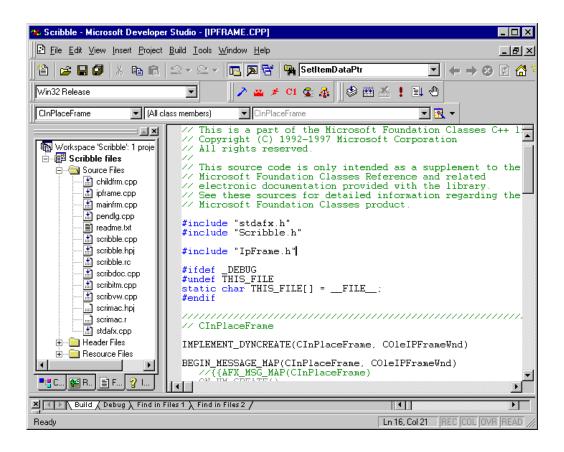

Figure 2 TCAT C/C++ Integrated with MS-Visual C++ v5.0 Main Window

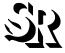

# **Tool Bar**

The options available from the Tool Bar are the frequently used **TCAT C/C++ for Windows** features.

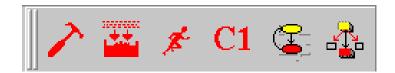

Figure 3 Tool Bar

**Configure TCAT** Selects among modes of instrumentation.

**Build Instrumented App.** Instruments an application.

**Run Instrumented App.** This button runs an application.

**Cover** This button brings up **Cover**.

**DiGraph** This button brings up **DiGraph**.

Calltree This button brings up Calltree.

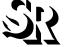

## **Scribble**

**Scribble** employs many features of Microsoft Foundation Classes (MFC). There are several versions of **Scribble**, which become increasingly complex in each chapter. MVC++ 5.0 has eight chapters; The present example uses Chapter 8.

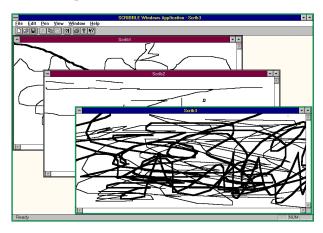

Figure 4 Scribble, Chapter 8

This demonstration includes the following steps:

- 1. Preparing the example application, Scribble, for instrumentation.
- 2. Instrumenting Scribble.
- 3. Building an executable file, Scribble.exe.
- 4. Testing Scribble.
- 5. Displaying tabular and graphical reports on the test of Scribble.

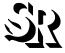

# **Preparing and Instrumenting Scribble**

There are two methods to instrument Scribble by either using options from the TCAT C/C++ Integrated with MS-Visual C++ v5.0 window or by using the TCAT C/C++ Program Group window.

## Using the TCAT C/C++ Integrated with MS-Visual C++ v5.0 window

1. Select **File** | **Open Workspace**, then select the "**Scribble.dsw**" file from the Samples directory.

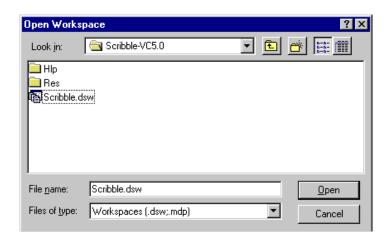

Figure 5 Open Workspace Dialog Box

- **2.** From **Build** pull-down menu select Configurations, then click the **Add** button and type in "Coverage" as a new configuration name.
- 3. Select Project | Settings, then select Win32 Coverage in the box of Setting For:.

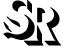

## 4. From **Project** select **Setting**.

- Click on the Scribble project name, then click on the General tab menu, and type in "Coverage" to both the Output files and Intermediate files option.
- Click on the C/C++ tab menu, then select the Precompiled Headers, and select the Not using precompiled headers options.
- Click on the "stdafx.cpp" file form Scribble, then select the Precompiled Headers and select Not using precompiled headers options.

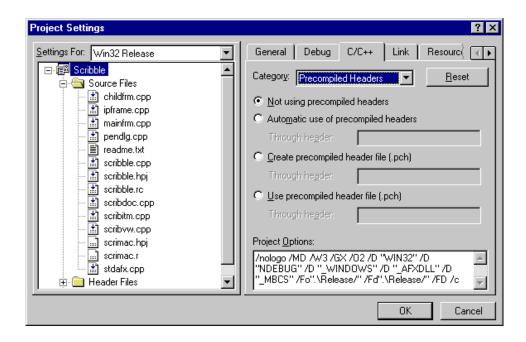

Figure 6 Project Setting Dialog Box

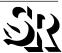

5. From **Tools** pull-down menu select **Customize**, then click on the **Add-Ins AND Macro Files** tab menu, and select **SRCov Developer Studio Add-in** option.

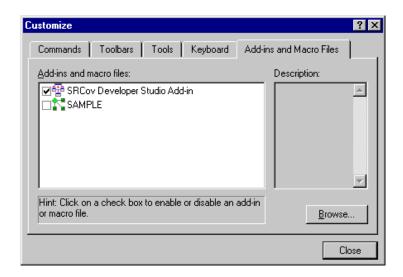

Figure 7 Customize Option Dialog Box

- **6.** Click on the **Configure TCAT Option** button.
  - Click on the Instrumentor Options tab menu, then select the C1 and S1 options.
  - Click on the **Runtime Selection** tab menu, then select the "**RUNTMDLL.lib**" (located in the Program directory) file.

### **Instrumenting Scribble**

1. Click on the **Build Instrumented App** button.

The instrumented object files will be placed in the debug (or release directory if you choose) directory.

## **Executing the Instrumented Scribble**

1. Click on the **Run Instrumented App** button, then test-drive the instrumented **Scribble** to create a trace file.

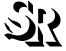

## Using the TCAT C/C++ Program Group window

Setup Using Microsoft Visual C++

In Microsoft Visual C++ v5.0:

- 1. Select **File** | **Open Workspace**, select **Scribble.dsw** (located in the Samples\Scribble directory) as the project.
- 2. Select **Insert** | **Files into Project...** and add **RUNTMDLL.lib** (located in the Program directory) to the project.
- 3. Select Build | Build Scribble.exe.

#### In Microsoft Visual C++ v4.x:

- 1. Select **File** | **Open Workspace**, select **Scribble.mdp** (located in the Samples\Scribble directory) as the project.
- 2. Select **Insert** | **Files into Project...** and add **RUNTMDLL.lib** (located in the Program directory) to the project.
- 3. Select Build | Build Scribble.exe.

## **Instrument Using WinIC9**

**WinIC9** instruments the application under test in order to produce trace files of the test.

To instrument the example application:

1. Start up WinIC9.

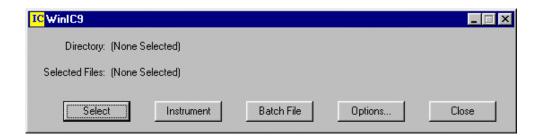

Figure 8 WinIC9 Window

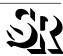

2. Select Scribble.cpp using the **Select** button. Note that more than one file can be selected and instrumented, and that instrumenting multiple files will result in a more thorough coverage report.

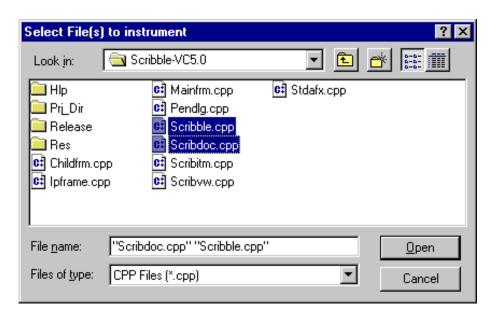

Figure 9 Select File(s) to Instrument

3. Select **Options** button.

Setting **Compiler Options** for the instrumenter. The TCAT instrumenter invokes the native compiler after completing its processing steps. To instrument a program correctly the compiler options need to be set correctly.

The compiler options very with your application and they can be copied directly from Visual C++ settings. To find the compiler options you need select **Setting** for the project. Then select the appropriate **Project Settings**. Select C/C++. The Option that are needed can be found in the field **Project Options**.

One example compiler options setting is listed below.

**Scribble** Debug Version compiler options:

/nologo /MDd /W3 /Gm /GX /Zi /Od /DWIN32 /D\_DEBUG /D\_WINDOWS / D\_AFXDLL/D\_MBCS/Fo".\Debug/"/Fd"./Debug/"/FD/c

**Scribble** Release Version compiler options:

/nologo /MD/W3/GX/O2/DWIN32 /NDEBUG/D\_WINDOWS/D\_AFXDLL/ D\_MBCS/Fo". \Release/"/Fd"./Release/"/FD/c

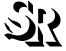

#### TCAT C/C++ for Windows

- **4.** Select **Instrument**. A copyright box pops up before the instrumentation of each file. Click **OK** to proceed.
- 5. During instrumentation, a command-line window displays messages and warnings. When instrumentation of a file is complete, a prompt appears. Type exit to proceed.
- **6.** Select **Exit** from the **WinIC9** window.

The instrumentor has parsed the application's source code, looking for logical branches or segments and inserting markers (function calls).

Instrumenting **Scribble** will not change its functionality. When compiled, linked and executed, the instrumented application will behave as it normally does, except that it will write coverage data to a trace file. For more information on **TCAT C/C++ for Windows**' instrumentor, refer to Chapter 3 of the *Users Guide*.

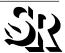

## Link Using Microsoft Visual C++

#### In Microsoft Visual C++:

1. Build Scribble.exe.

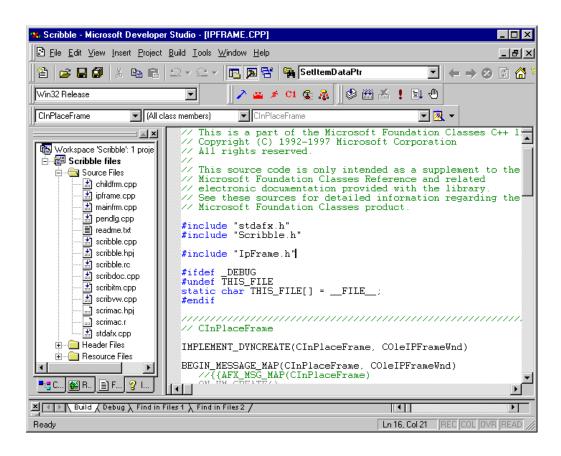

**Figure 10** TCAT C/C++ Integrated with MS-Visual C++ v5.0 Main Window The preceding steps create an instrumented executable file for **Scribble**, which when executed will create a trace file.

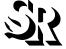

## **Executing the Instrumented Scribble**

- 1. Execute Scribble from Microsoft Visual C++.
- **2.** Test-drive the instrumented **Scribble** to create a trace file.

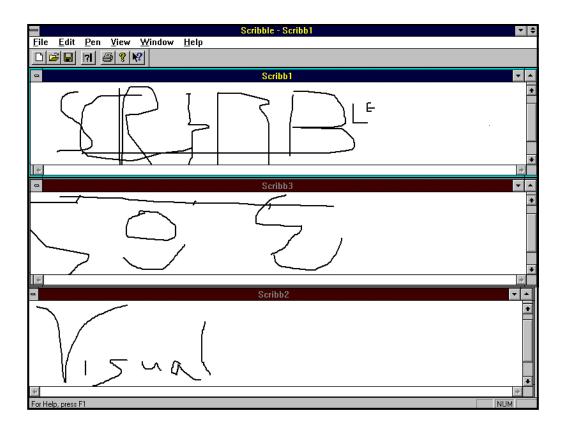

Figure 11 Testing Scribble

3. Select Exit from the Scribble File menu.
The instrumented test produces a trace file, which in the next step Cover will use to produce coverage reports.

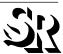

## Viewing Coverage Reports with Cover

To view a coverage report of the trace file created by the execution of the instrumented version of **Scribble**:

- 1. Start up Cover.
- 2. From the **File** menu, select **Open**.
- 3. In the **Open** dialogue, click on the filename Trace.trc from the tcat\_db\Scribble directory created during instrumentation. The dialog box then asks for an archive file; ignore this request by clicking the **Cancel** button. A coverage report of the test of Scribble appears.

**Cover** displays trace and coverage information on your development project in a treelike list. You can click on a branch of the list to expand it and show its content, and also to contract it. The several fields in the report have the following meanings:

**Hits** The number of times the segment and call pair were executed during the test.

**Count** The number of segments and call pairs within the function.

**C1** The percentage of branch coverage for each function.

**S1** The percentage of call pair coverage for the function.

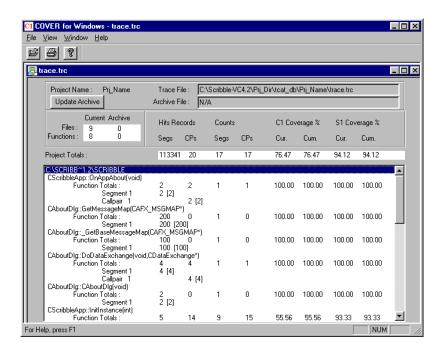

Figure 12 Coverage Report on Scribble, with One Function Expanded to Show Segments

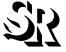

## Viewing the Source Code Associated with Cover

You can view the source code associated with any segment numbers, or callpair numbers of the function in a coverage report by clicking on the segment numbers or callpair numbers. For example, double-click on a segment number. The code is displayed in a separate window with the calling statement highlighted in red.

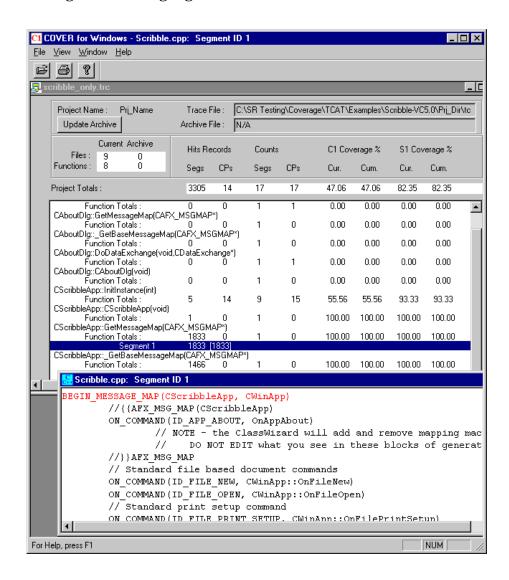

Figure 13 Source Code Displayed from Coverage Report

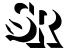

## Viewing Directed Graphs with DiGraph

To view a directed graph (digraph) of the application:

- 1. Open up DiGraph.
- 2. Using the **File** menu, select **Open**.
- **3.** You are prompted for the name of the directed graph to view. Find the Scribble.dg file under the d\_graph directory.
- **4.** The next prompt asks for the name of the database file. Select the Scribble.mdf file in the tcat\_db\Scribble directory.

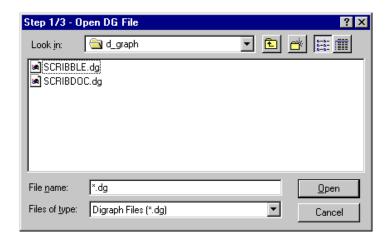

Figure 14 WinDiGraph Open Dialog Box

**5.** A window pops up listing the available functions (Figure 15). For this example, select **CScribbleDoc::DeleteContents[void]**.

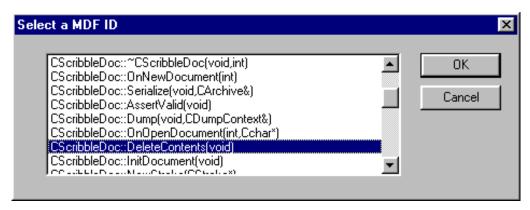

Figure 15 Select MDF ID Box

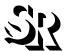

A directed graph depicting possible program flows of the function **CScribbleDoc::DeleteContents[void]** appears.

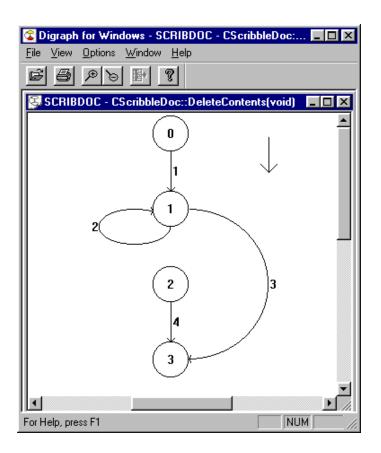

Figure 16 Directed Graph of Scribble

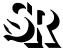

By clicking near the number associated with an edge and selecting the **View Source** button, you can call up and view the associated source code.

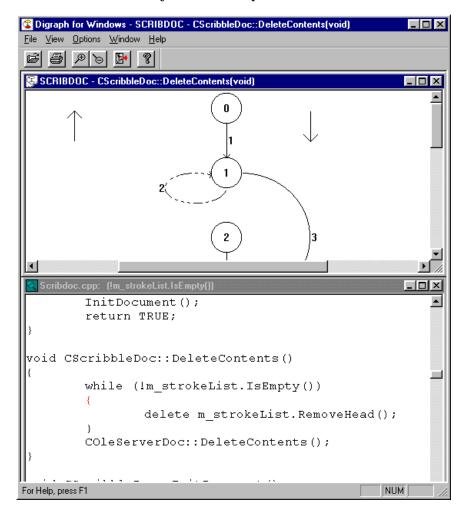

Figure 17 Viewing Associated Source Code from Digraph

The source code associated with Segment 2 appears in a new window. In this figure, the windows showing the digraph and the source code have been tiled.

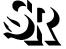

## Viewing a Calltree

- 1. Start up CallTree.
- 2. Using the **File** menu, select **Open**.
- **3.** You are prompted for the name of the calltree to view. Find Scribble.cg under the c\_graph directory.
- **4.** You are prompted for the name of the database file. Find the Scribble.mdf file under the tcat\_db directory.
- 5. A **Select Function** list box appears. Select the **CScribbleDoc::Delete-Contents[void]** function.

The following calltree depicting the selected function appears.

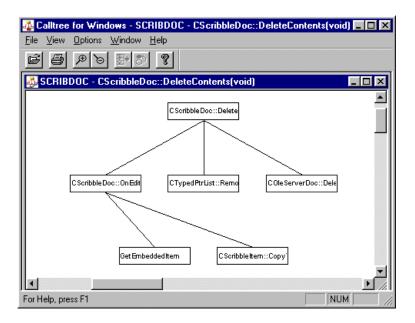

Figure 18 Displaying a Calltree

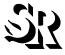

## Viewing the Directed Graph Associated With a Calltree Node

For each node in your calltree, you can easily display an associated directed graph. Select the Root node of the calltree. Notice that the **View Digraph** button on the toolbar now has a red arrow, indicating that it is available. Click this button. You will see a directed graph of the **CScribbleDoc::DeleteContents[void]** function.

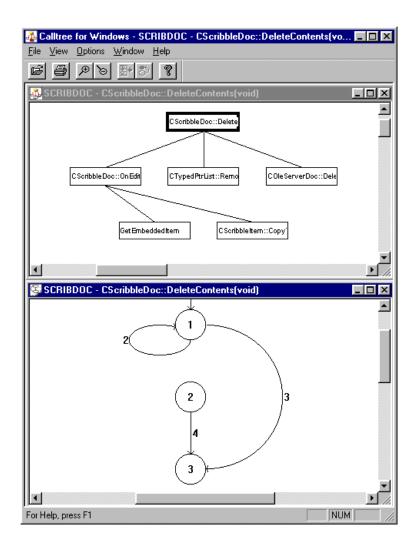

Figure 19 DiGraph Displayed from Calltree Window

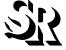

## Viewing the Source Code Associated With a Calltree

You can view the source code associated with any node in a calltree by clicking on the corresponding edge. For example, click on the edge running from the root node to the left-most node. Once the edge is selected, it will be displayed thicker. Notice that the **Source Code** button on the Tool Bar has a red arrow. Click on this button to display the associated source code. The code is displayed in a separate window, with the calling statement highlighted in red.

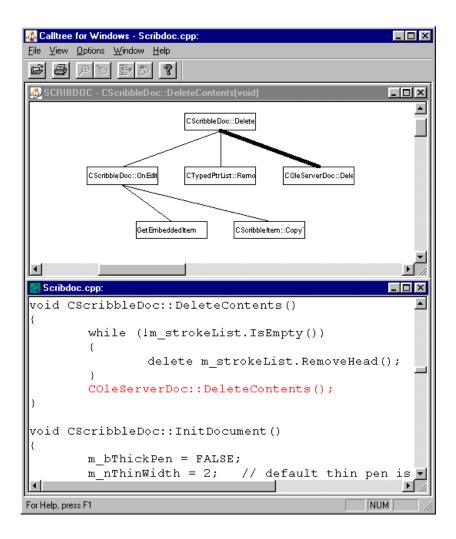

Figure 20 Source Code Displayed from Calltree

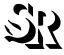

# TCAT C/C++ for Windows: Analysis of Reports

In the following analysis, a coverage report shows that a certain function, **CScribbleDoc::DeleteContents[void]**, has been tested 75.00%.

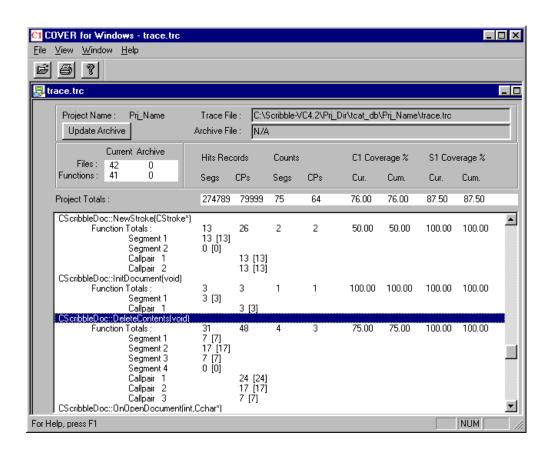

Figure 21 Coverage Report Showing C1 Coverage of 75.00% on the Function CScribbleDoc::DeleteContents[void]

The function consists of one segments and one callpairs. This coverage report shows that segments 1 and 3 were hit seven times each, segment 2 was hit 17 times, and segment 4 not once. The callpair 1 was exercised 24 times, callpair 2 was exercised 17 times, and callpair 3 was exercised seven times. The following few pages show graphical views of these numerical results.

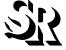

In Figure 16, TCAT C/C++ for Windows graphs CScribbleDoc::Delete-Contents[void] and its relations. The calltree shows the callpairs in CScribbleDoc::DeleteContents[void], and the digraph shows possible program flows through CScribbleDoc::DeleteContents[void] divided into segments.

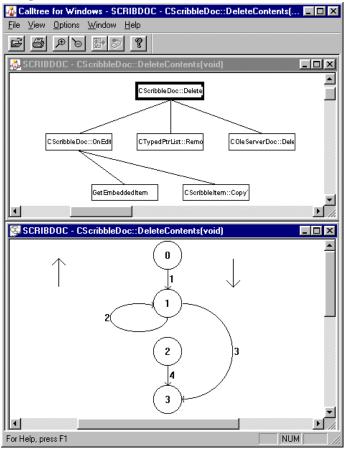

Figure 22 Calltree and Digraph of CScribbleDoc::DeleteContents[void]

Note that the calltree shows three callpairs. These callpairs are shown in the coverage report in Figure 21, which have been exercised 24, 17, 7 times respectively. The coverage report shows that the percentage of S1 coverage (coverage of call pairs) was 100% for this function.

Note that the digraph shows three segments. The coverage report in Figure 21 shows that the test of **Scribble** hit three of four segments . The coverage report shows that the percentage of C1 coverage (branch coverage) was 75.00%.

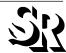

To look at source code associated with callpairs, highlight the graphic lines connecting the functions shown in the calltree.

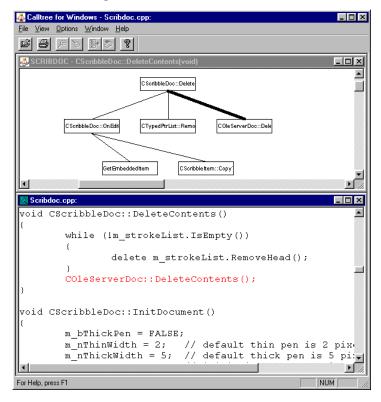

Figure 23 Calltree and Source Code Associated with One Callpair

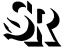

To look more closely at the segments, highlight one of the graphic lines in the digraph by clicking on it close to the number. Then use the Source Code button to display the associated source code.

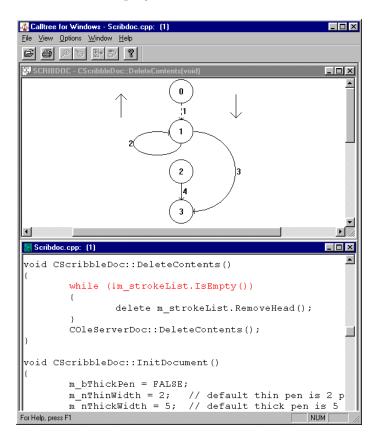

Figure 24 Digraph and Source Code Associated with One of Its Segments

# Closing TCAT C/C++ for Windows

To close **TCAT C/C++ for Windows**:

- Select File|Exit from the menu bar of each open program, or
- Double-click on the frame window Close Box of each program.

You have now seen all of TCAT C/C++ for Windows' main features.

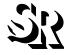